# **Configuration Guide**

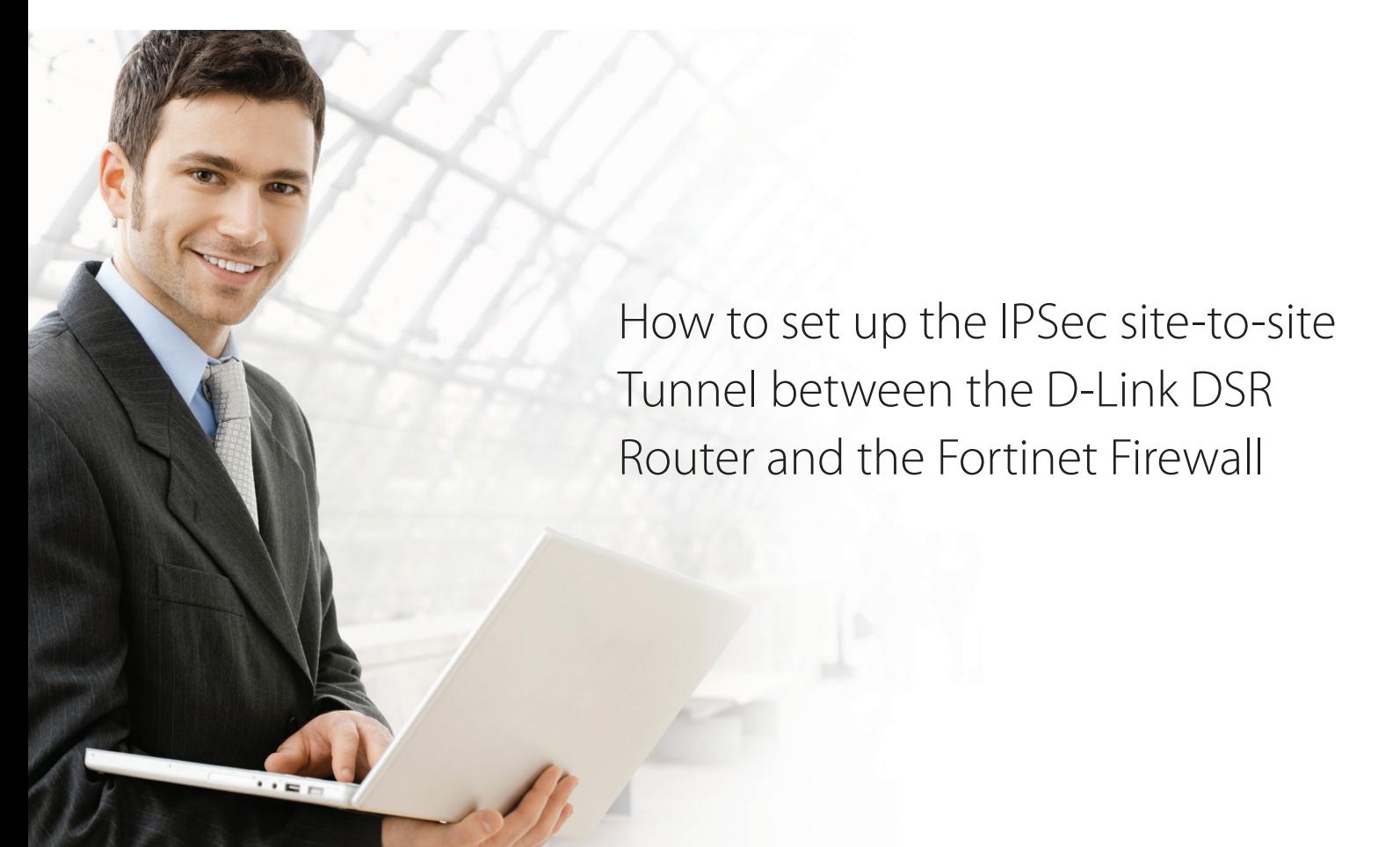

## **Overview**

This document describes how to implement IPsec with pre-shared secrets establishing a site-to-site VPN tunnel between the D-Link DSR-1000AC and the Fortinet Fortigate 60C. The screenshots in this document are from firmware version 3.10 of the DSR-1000AC and firmware version 5.2.3 of the Fortinet Fortigate 60C. If you are using an earlier version of the firmware, the screenshots may not be identical to what you see in your browser.

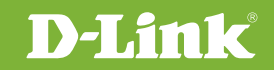

## Situation note

Site-to-site VPNs can be implemented in an enterprise to allow access and the exchange of data between two or more geographically separated sites or offices. Once the site-to-site VPN has been set up, the clients in the groups of the different sites can communicate as if they are on the same internal network. Because companies may have other gateways that are not D-Link products, this document can be used to create IPsec VPN tunnels between the DSR router and other existing gateway appliances.

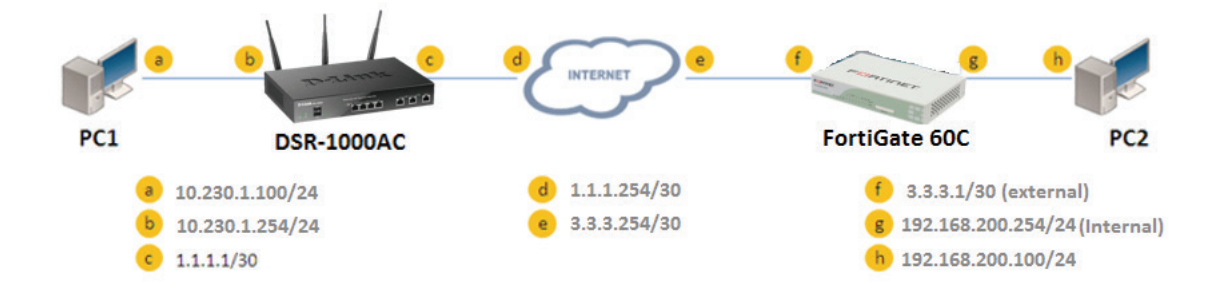

#### IP addresses:

DSR WAN: **1.1.1.1/30** DSR LAN: **10.230.1.254/24**

FortiGate 60C WAN: **3.3.3.1/30** ForiGate 60C LAN: **192.168.200.254/24**

#### IPsec Parameters:

IPsec Mode: **Tunnel Mode** IPsec Protocol: **ESP** Phase1 Exchange Mode: **Main** Phase1 Encryption: **3DES, AES128** Phase1 Authentication: **SHA1** Phase1 Authentication Method: **Pre-Shared Key** Diffie-Hellman Group: **Group 2** Phase1 Lifetime: **28800 sec** Phase2 Encryption: **3DES, AES128, AES192** Phase2 Authentication: **SHA1, MD5** Phase2 Lifetime: **3600 sec**

### Configuration Step

#### DSR Settings

**1.** Set up the WAN IP address. Navigate to: Internet Settings > WAN1 Settings > WAN1 Setup. Fill in the relevant information based on the settings of the topology. The **IP Address** of the ISP Connection Type field is the IP address of the external network connection shown as the point "**c**" in the topology. Click the "**Save**" button to complete the WAN IP address setting.

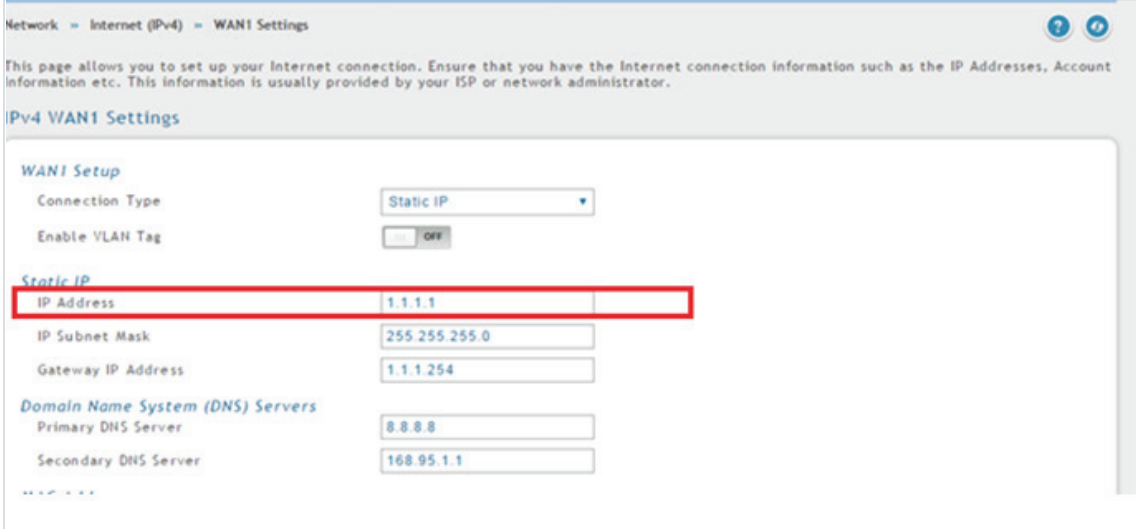

**2.** Set up the IPsec policy. Navigate to: VPN Settings > IPsec > IPsec Policies.

Press the "**Add New IPsec Policy**" button to create a new policy. In the General section, fill in the relevant information. The IP address of the **Remote Endpoint** refers to the external connection of the Fortigate 60C, which is shown as the point "**f**" in the topology. The internal IP address range, which is indicated by the **Local Start IP Address**, is the IP range allowed access to the remote network group over the VPN, which indicated by the IP information on **Remote Start IP Address**, is the IP range reachable through the VPN tunnel with the Fortigate 60C.

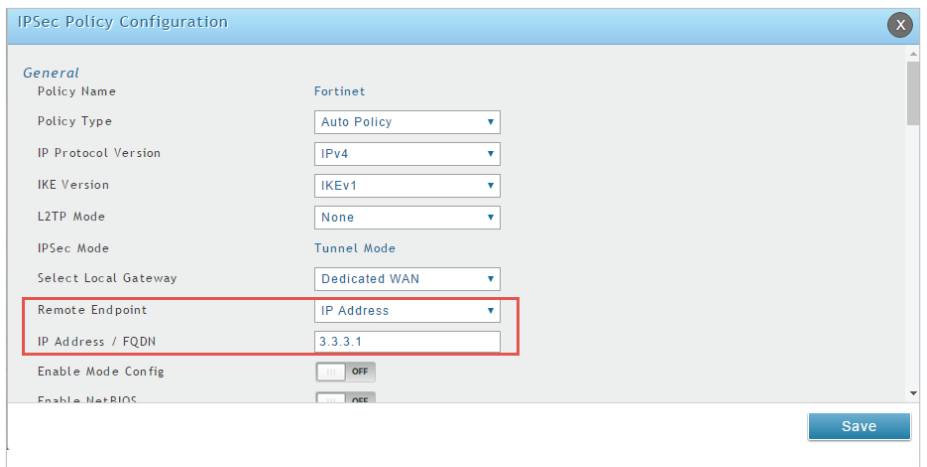

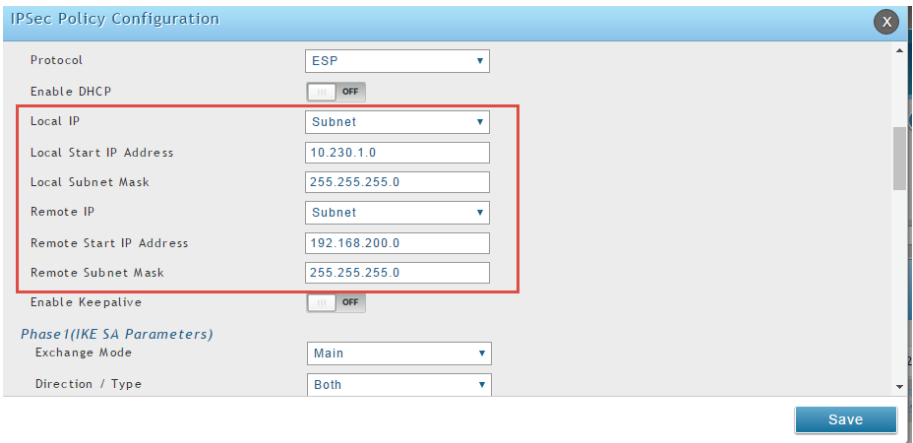

In the Phase 1 section, fill in the relevant information. Please notice that the **Pre-shared Key** must be the same as the pre-shared key that will be entered into the Fortigate 60C later.

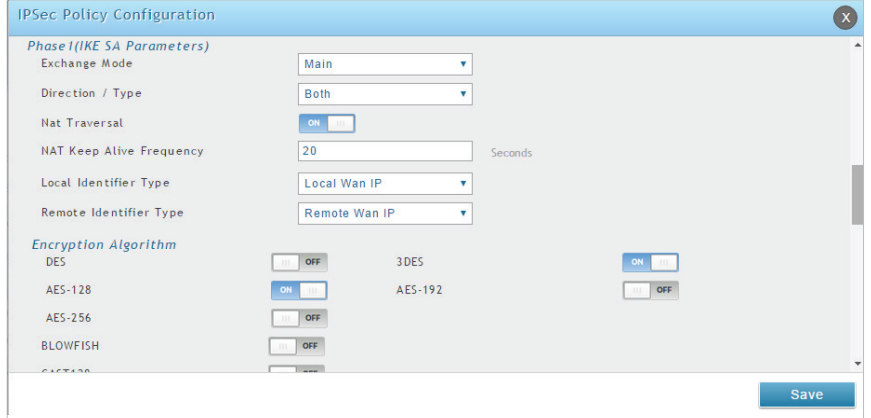

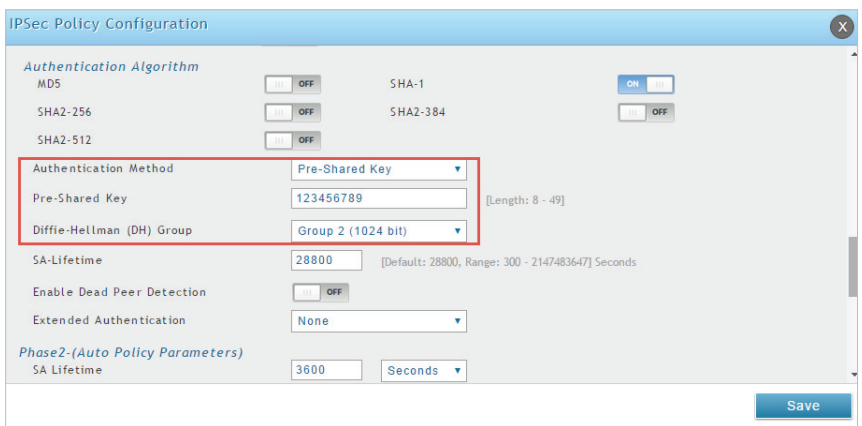

In the Phase 2 section, fill in relevant information.

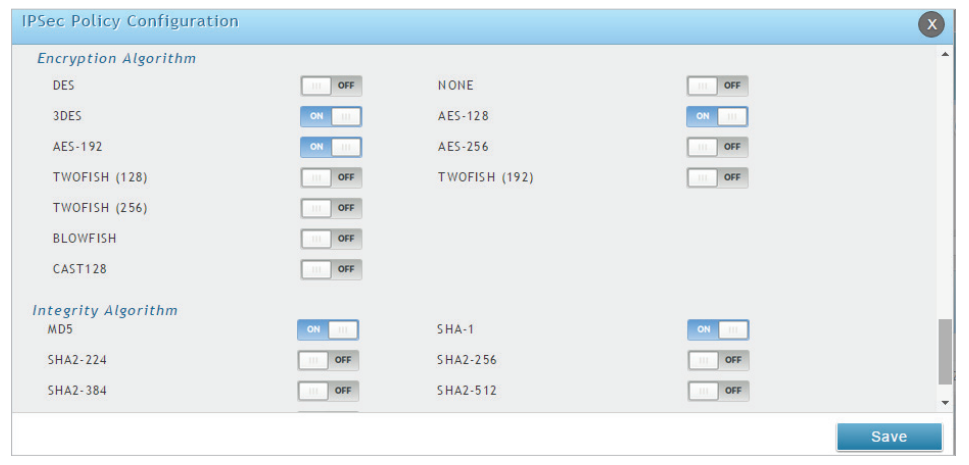

Click the "**Save**" button to complete the IPsec Policy settings.

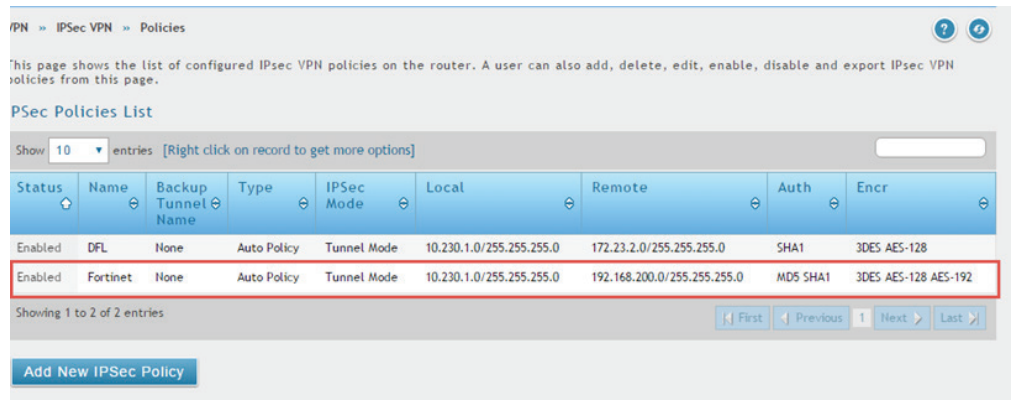

**3.** Check the VPN status. Navigate to: Status > Network Information > Active VPNs > IPsec SAs. The activity will be shown in the list as the tunnel is established with the other side.

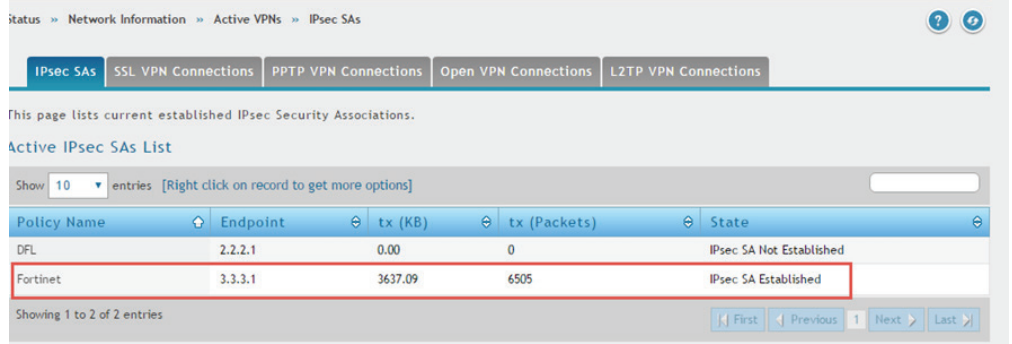

#### FortiGate Settings

**1.** Set up the WAN IP address, Navigate to: System > Network

First, click the "**Edit**" button. Edit the IP Address with the following information. The **IP/Netmask** of the Interface tab is the IP address and Netmask of the external network connection, which is shown as point "**f**" in the topology.

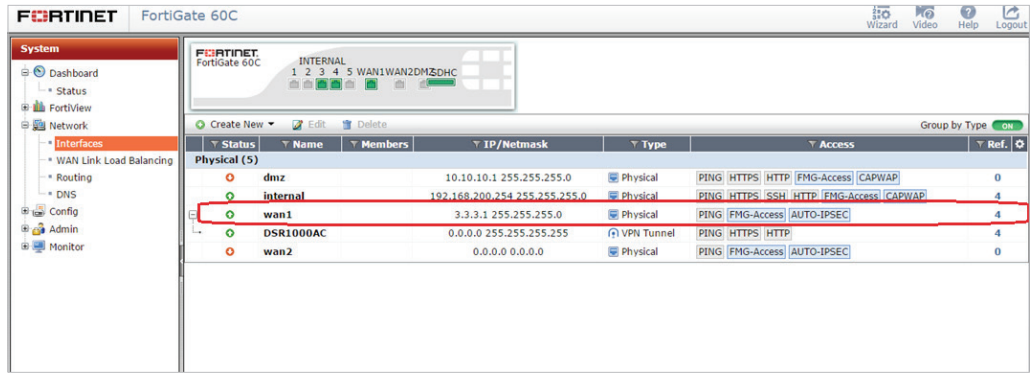

Second, navigate to **Policy & Objects > Objects > Address** to add two objects "10.230.1.0/24" and "192.168.200.0/24," which indicate the internal IP addresses of both connections.

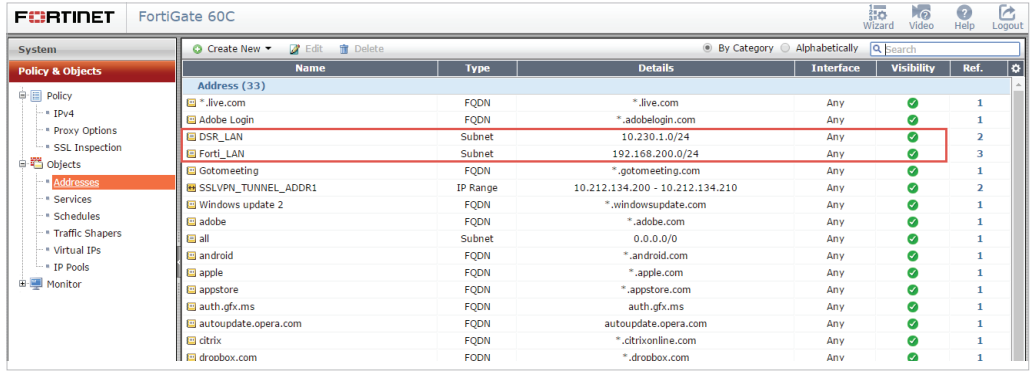

**2.** Set up the default gateway. Navigate to: System > Network > Routing.

Press the "**Create New**" button. Fill in the relevant information as below.

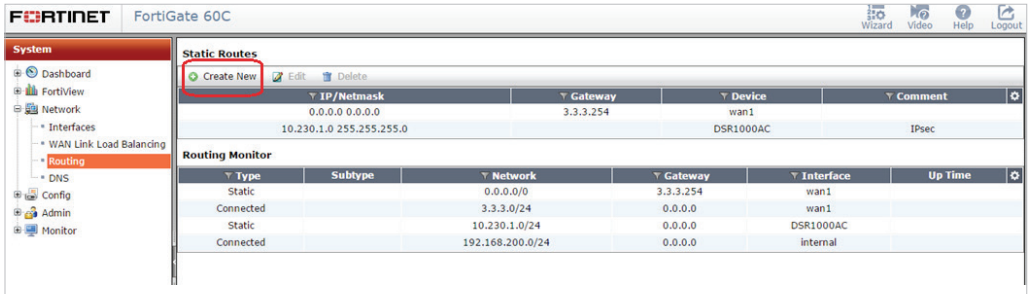

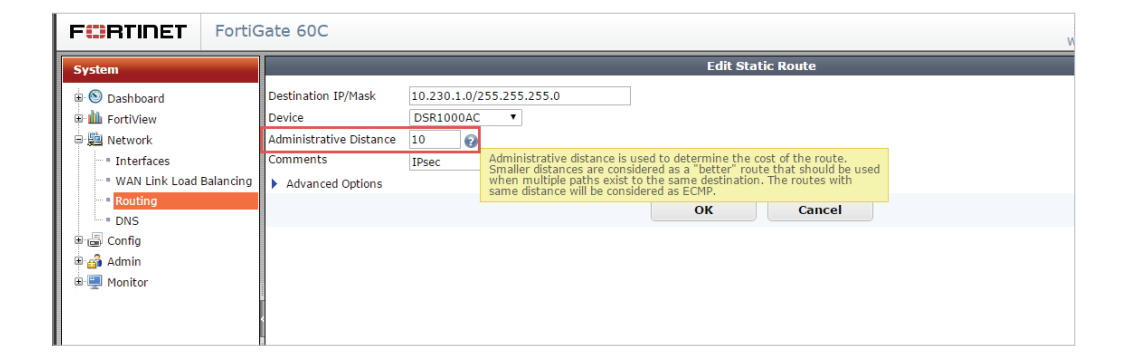

**3.** Set up the IPsec Tunnel, go to: VPN > IPsec > Tunnels >.

Press the "**Create New**" button. Fill in the Name, IP Address, and Pre-shared Key.

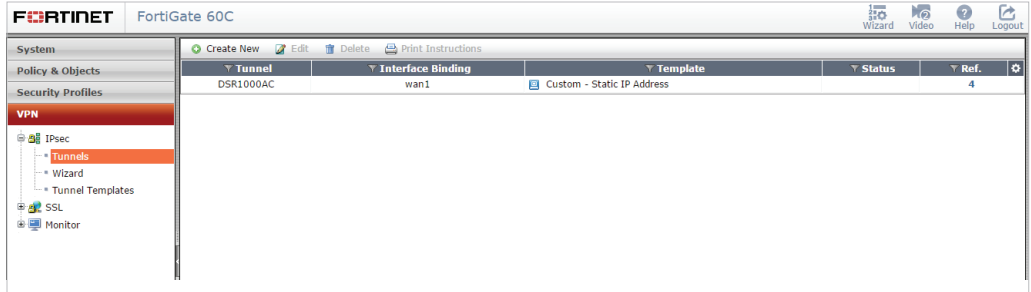

The **IP Address** under Remote Gateway is the IP address of the external network connection of the DSR-1000AC, which is shown as point "**c**" in the topology.

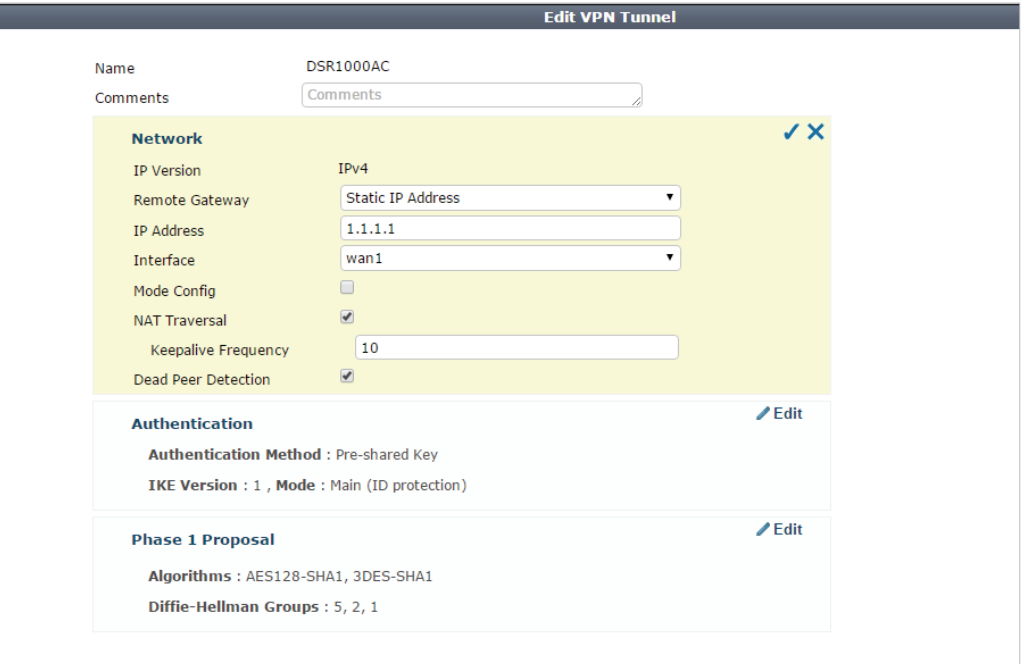

Press "**Edit**" in the Authentication area and insert the **Pre-shared Key**, which is the same as the one previously entered in the DSR-1000AC.

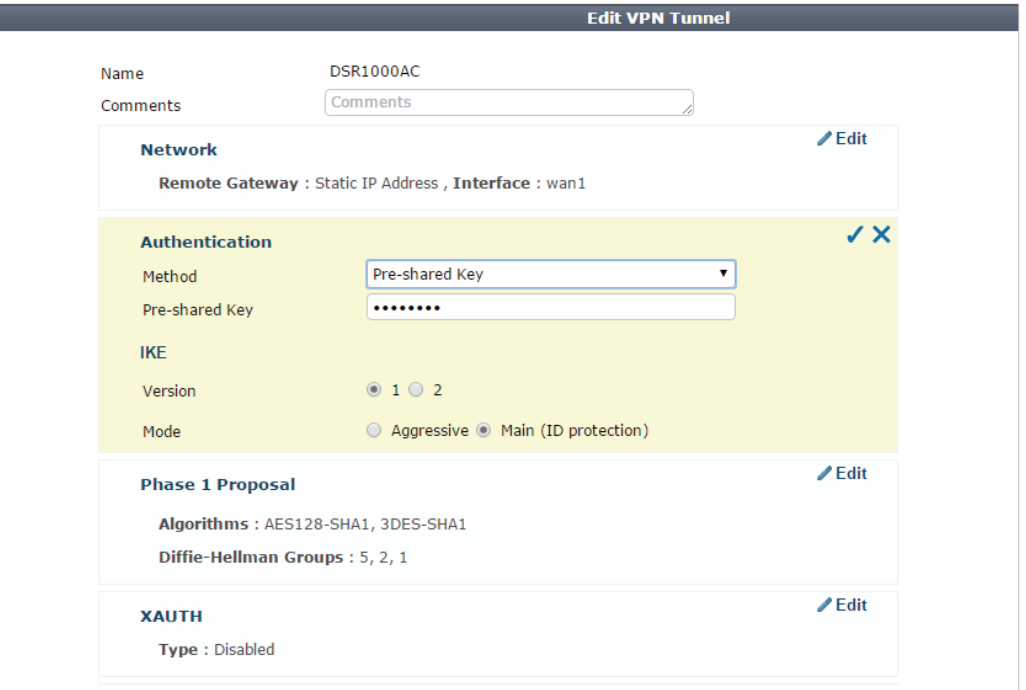

Press "**Edit**" in the Phase 1 Proposal area and configure the relevant information below.

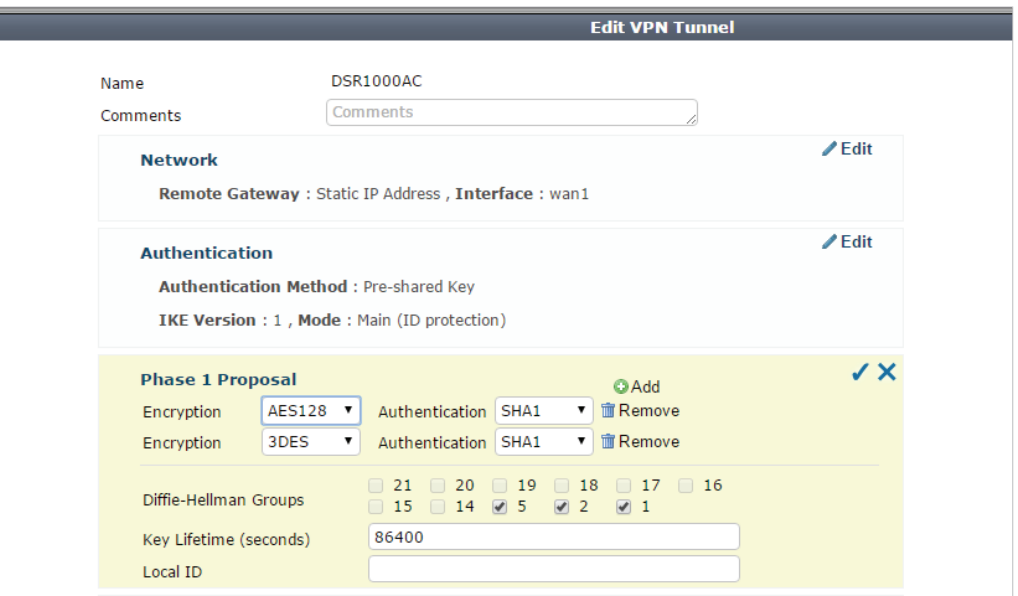

Edit Phase 2 and configure the relevant information below.

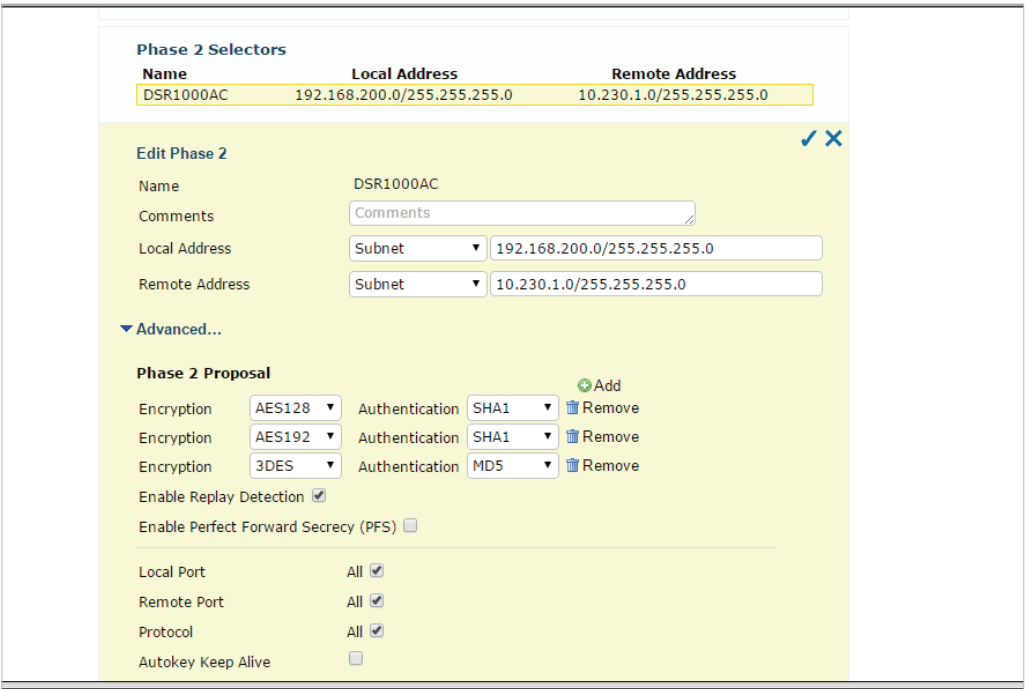

**4.** Set up the Firewall Policy. Navigate to: Policy & Objects > Policy > IPv4.

Press "**Create New**" button and configure the settings as below.

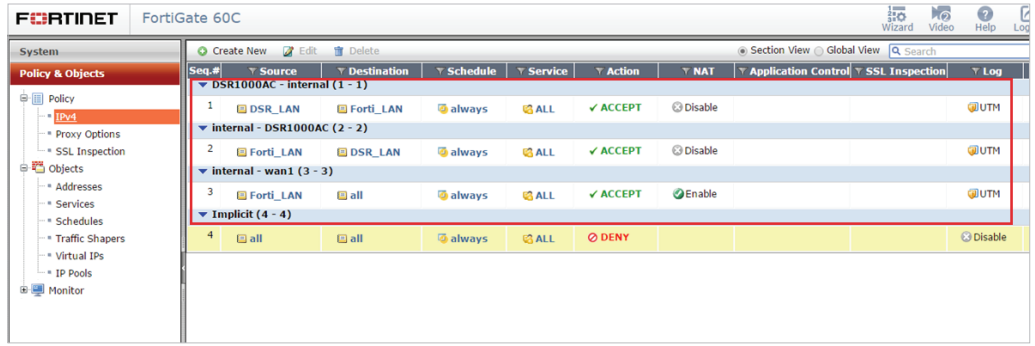

**5.** Check the IPsec status. Navigate to: VPN > Monitor > IPsec Monitor.

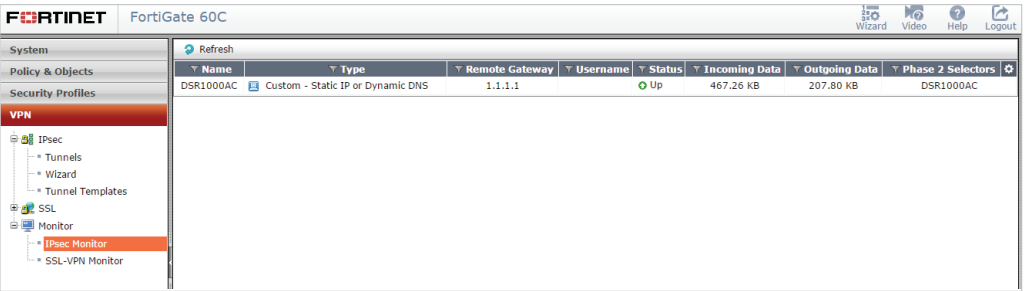

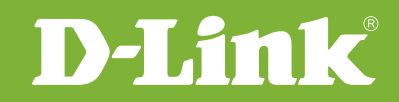

## Visit our website for more information www.dlink.com

D-Link, D-Link logo, D-Link sub brand logos and D-Link product trademarks are trademarks or registered trademarks of D-Link Corporation and its subsidiaries. All other third party marks mentioned herein are trademarks of the respective owners.

**Copyright © 2017 D-Link Corporation. All Rights Reserved.**